### 香港浸信會聯會小學 **2023-2024** 年度小一備取生申請須知

申請辦法:

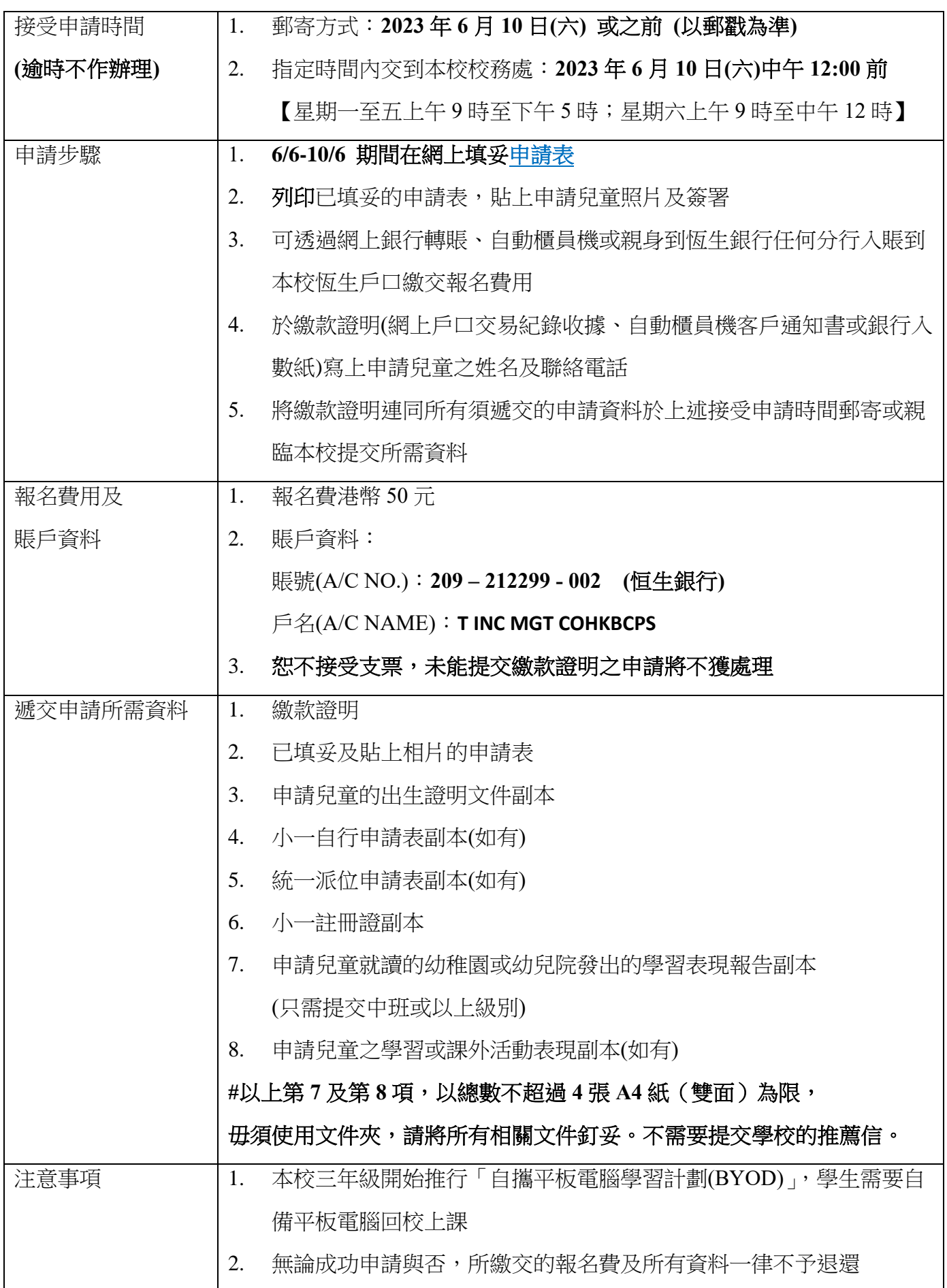

甄選安排:

![](_page_1_Picture_343.jpeg)

## 第一階段面試錄像要求 **(** 介紹及分享共佔 **1** 分鐘 **)**:

- 1. 介紹:兒童簡單介紹自己
- 2. 分享:兒童從下面 A 組和 B 組問題內,各選1題,即共2題作分享

![](_page_1_Picture_344.jpeg)

# 遞交第一階段面試錄像方法:

【申請人必須透過 Google 賬戶遞交資料,如申請人沒有 Google 賬戶,請先進入 <https://accounts.google.com/signup/v2/webcreateaccount?flowName=GlifWebSignIn&flowEntry=SignUp> 建立 Google 賬戶。】

### **1.** 上載你的影片到 **Youtube** 頻道

- 1.1. 先登入 Google 賬戶
- 1.2. 進入此頁面:<https://www.youtube.com/>
- 1.3. 選「登入」

![](_page_2_Picture_6.jpeg)

1.4. 點選右上角的圓形標示【不同賬戶名稱會不相同】

![](_page_2_Picture_101.jpeg)

1.5. 點選「建立頻道」

![](_page_2_Picture_10.jpeg)

1.6. 第一次上載影片用戶會出現下面的畫面,只需按指示完成便可以

![](_page_3_Picture_1.jpeg)

1.7. 點選「上傳影片」

![](_page_3_Picture_27.jpeg)

1.8. 點選「選取檔案」,然後選擇你的檔案

![](_page_3_Picture_28.jpeg)

1.9. 在標題輸入申請兒童的「英文全名」及「中文全名」及 選擇 1 張縮圖

![](_page_4_Picture_1.jpeg)

1.10. 於目標觀眾欄選「否,這不是為兒童打造的影片」,然後點選「下一步」

![](_page_4_Picture_65.jpeg)

1.11. 點選「下一步」略過此頁

![](_page_4_Picture_5.jpeg)

1.12. 點選「不公開」,確認左下角你的影片已「處理完畢」,然後點選「完成」

![](_page_5_Picture_1.jpeg)

1.13. 你的影片已完成上載,複製連結,然後點選「關閉」

![](_page_5_Picture_86.jpeg)

### **2.** 提交影片

2.1. 連結以下路徑,按指示填寫簡單資料及貼上 1.13 的 Youtube 影片連結 <https://forms.gle/Ttwb9wD76TduFzMQA>

*#*每位申請人只可以提交 *1* 次,如家長有雙生兒,請用兩個不同的 *gmail* 戶口。